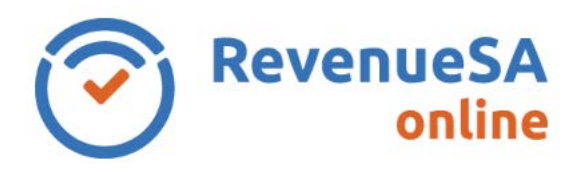

- 1. To change your password, click on the **Manage Account** icon in the top right corner.
- 2. Select **Update Personal Details**.
- 3. Enter your current password in the **Old Password** field.
- 4. Enter the password of your choice in the **New Password** field. Please note that your password:
	- Must be a minimum of 8 characters
	- Must have a mixture of upper and lower case letters, numbers and include symbols
	- Is case sensitive

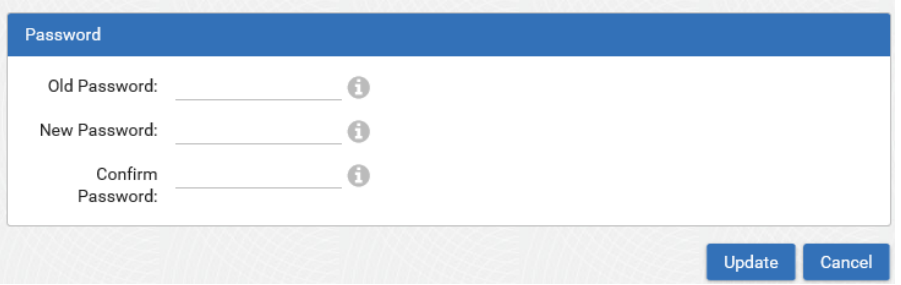

- 5. Re-enter the password in the **Confirm Password** field.
- 6. Click on the **Update** button. Your new password has been saved.

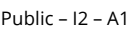

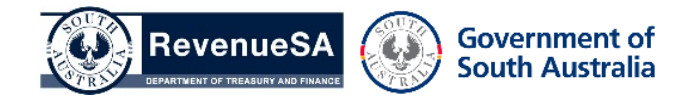